# Session 4 : Apprendre à piloter

## **Les coordonnées x, y des lutins**

Pour parachever la mise au point du rover, nous allons faire un programme qui lui fasse dessiner l'étoile suivante :

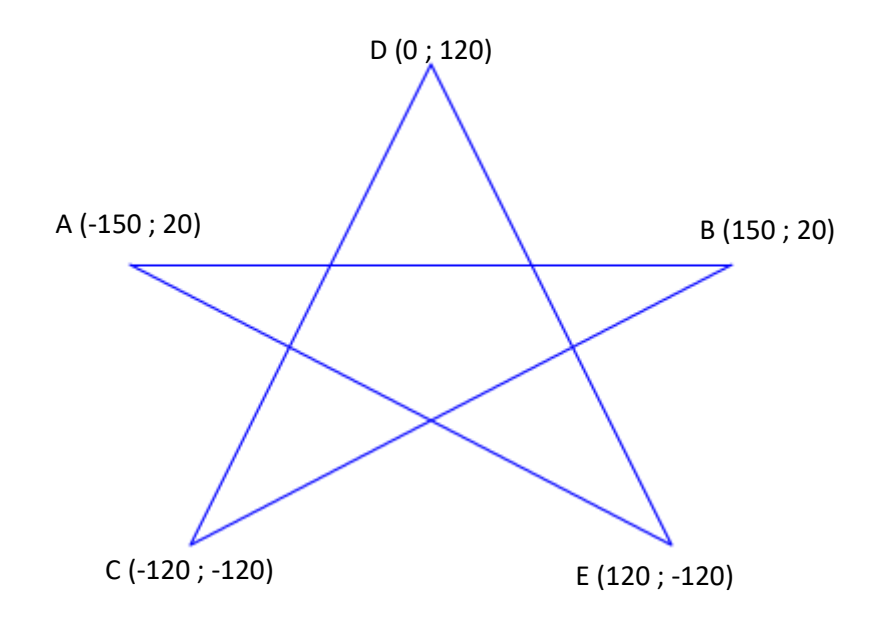

Le rover part du point A, passe par les points B, C, D, E et revient au point A.

• Ouvrir le projet session4\_1.sb2 (il contient un lutin rover), écrire le programme de dessin et sauvegarder le projet.

## **Piloter le rover**

### **Préparation de la scène**

- Ouvrir le projet « session4\_2.sb2 » (il contient un lutin rover). Les enfants peuvent choisir d'utiliser **leur** rover. Dans ce cas, ouvrir le projet de la session2 dans lequel le rover a été dessiné et exporter **le lutin** « Rover ». Importer ce lutin dans un nouveau projet « session4.sb2 »
- Importer l'arrière-plan « sol\_martien.png »
- Importer le lutin « base.sprite2 » et le positionner manuellement sur la scène.
- Positionner le rover à proximité de la base : les enfants doivent lire les coordonnées de la base et en déduire les valeurs à utiliser pour placer le rover à la bonne position.
- Expliquer aux enfants que la position du rover est calculée à partir d'un point que l'on peut définir dans l'onglet costume.

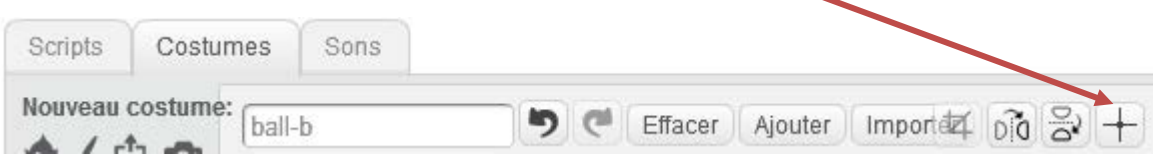

Définir ce point sur l'avant du rover.

On peut également vérifier le point de coordonnées de la base et placer ce point en son centre.

#### **Guider le rover avec les flèches**

Les enfants doivent maintenant faire en sorte que le rover se déplace quand ils pressent les flèches du clavier. Presser une touche du clavier est un événement qui est pris en compte par l'ordinateur et qui permet de déclencher une action. Nous devons donc trouver la commande qui convient dans la catégorie « Évènements ».

La commande « **quand (espace) est pressé** » nous intéresse, mais il faut changer « espace » par une des flèches (flèche droite pour aller à droite).

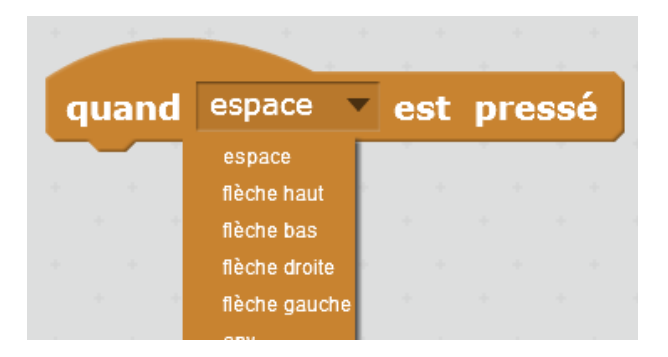

Pour que le rover se déplace dans la bonne direction, à droite si l'on appuie sur la flèche droite, à gauche si l'on appuie sur la flèche gauche etc., il faut qu'il soit orienté dans la bonne direction avant d'avancer.

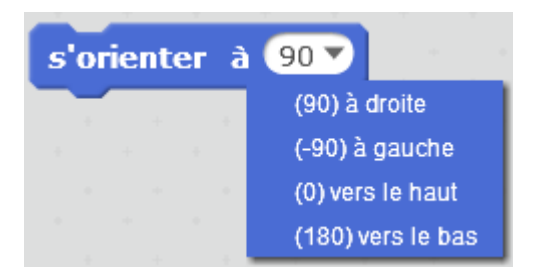

**Attention** : S'orienter à 90 signifie en fait, « reprendre l'orientation initiale du lutin ». Si le costume du lutin est orienté à droite, alors s'orienter à 90, orientera bien le lutin vers la droite.

Si le costume du lutin est orienté vers le haut (cas de la fusée de la bibliothèque de lutin), alors s'orienter à 90, orientera le lutin vers le haut.

Pour ne pas perdre les enfants, veiller à ce que les costumes des lutins soient toujours orientés vers la droite.

On peut retourner un costume à l'aide de l'un de ces deux boutons :

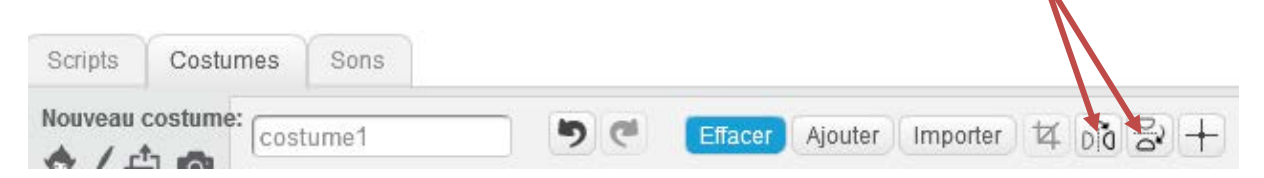

On peut également modifier l'orientation d'une image vectorielle à l'aide de la poignée du haut

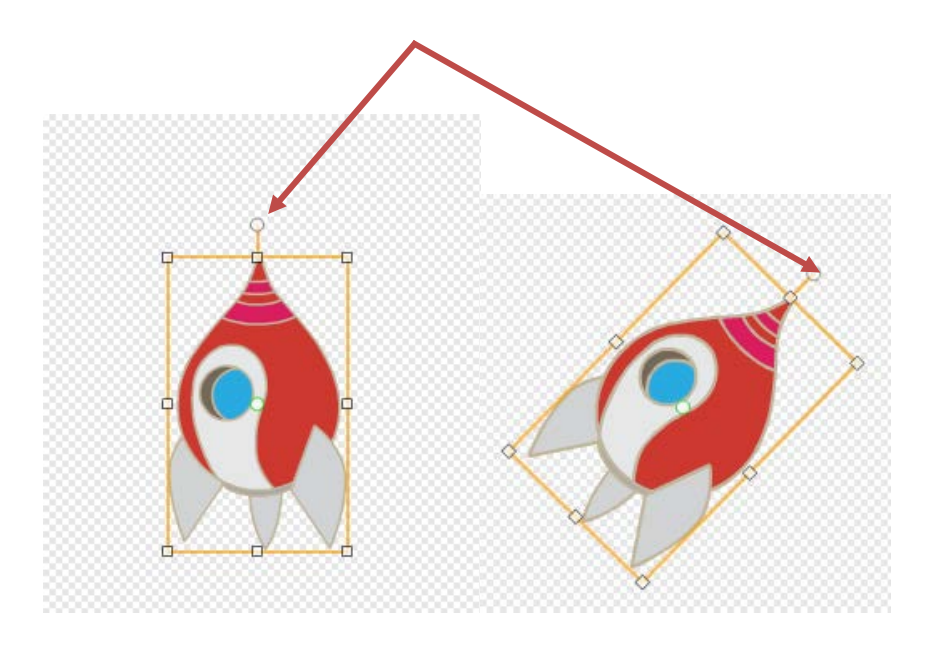

Le programme du rover est donc

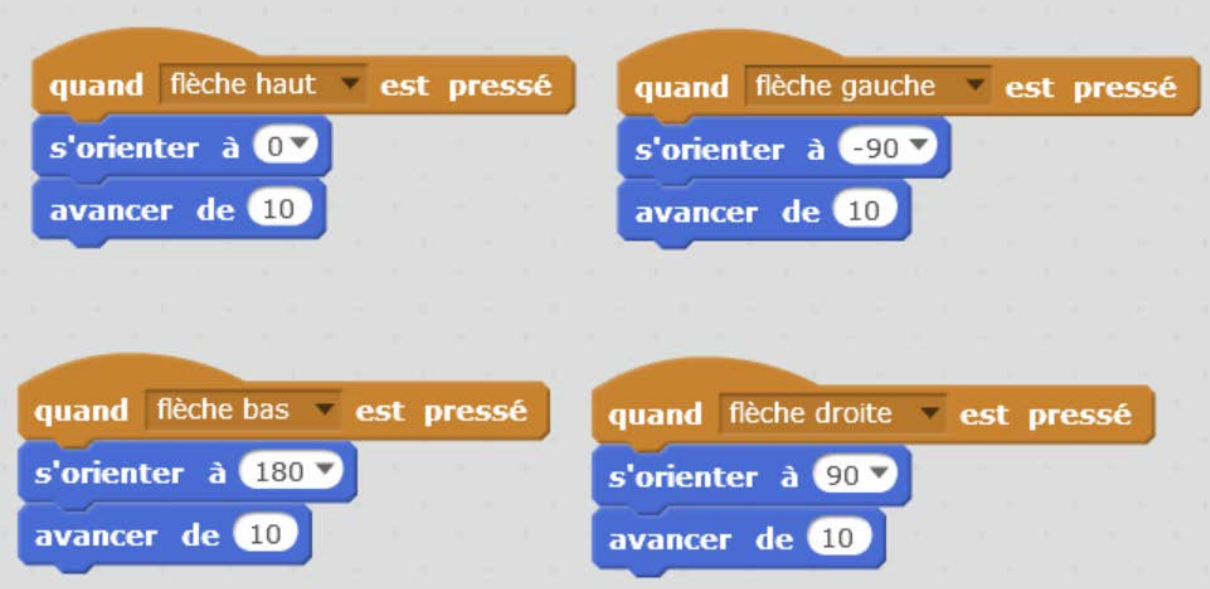

### **Rebondir sur les bords**

Si on dirige le rover vers la droite et qu'il atteint l'extrémité droite de l'écran, il disparait. Il faut donc que le rover rebondisse sur le bord afin de ne pas sortir de l'écran.

Cela se fait très simplement en ajoutant l'instruction « **rebondir si le bord est atteint** » en bas de chacun des sous-programmes faits précédemment. Par exemple :

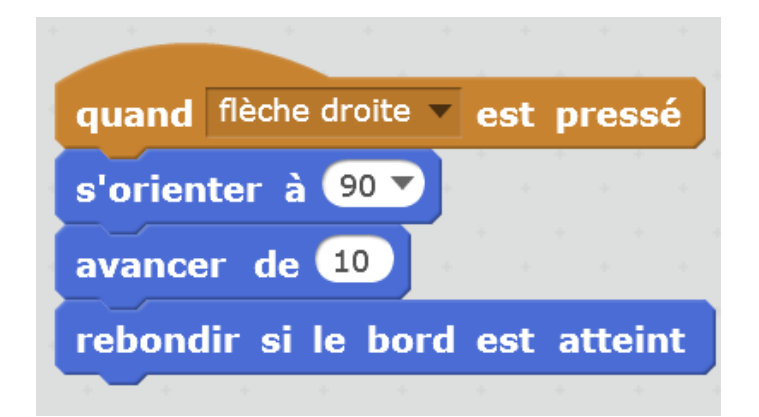

• Sens de retournement : Certains lutins ne sont pas symétriques horizontalement. Lorsqu'ils rebondissent sur un bord, ils se retrouvent la tête en bas. Pour éviter cela, il suffit de fixer le mode de retournement soit directement dans les paramètres du lutin :

Style de rotation :

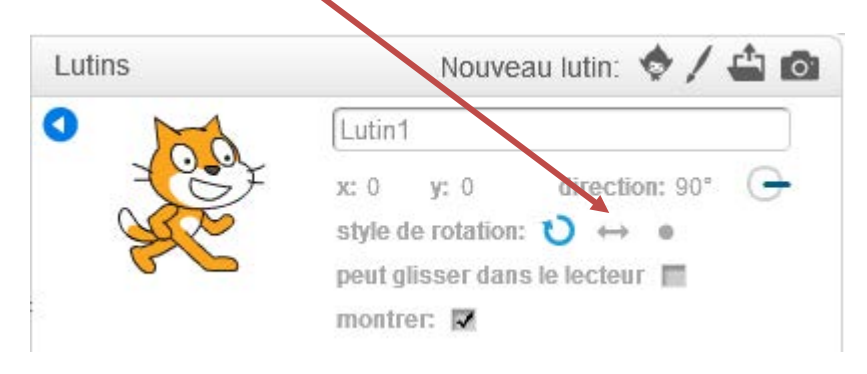

Soit par la commande :

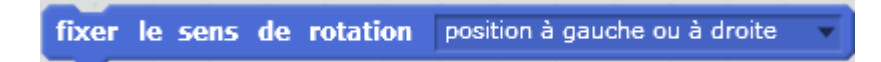

• Enregistrer le projet et exporter le sprite « Rover » : l'exportation du lutin, exporte les costumes et les scripts attachés au lutin.